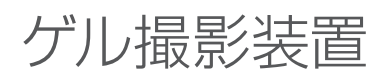

# FAS-BG LED BOX (FAS-BOX3)

Cat.No. FAS-BOX3

マニュアル ver.1.0

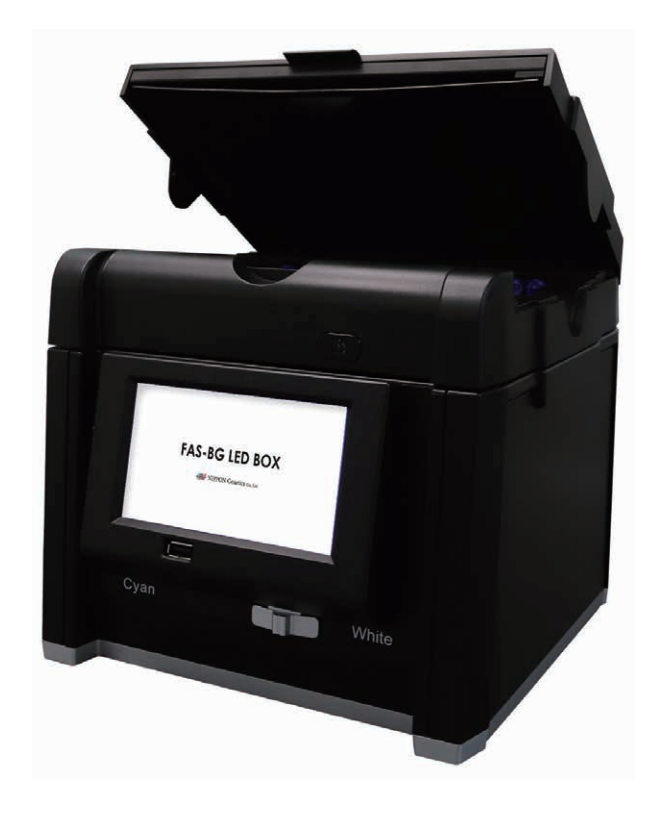

August/2022

## 目次

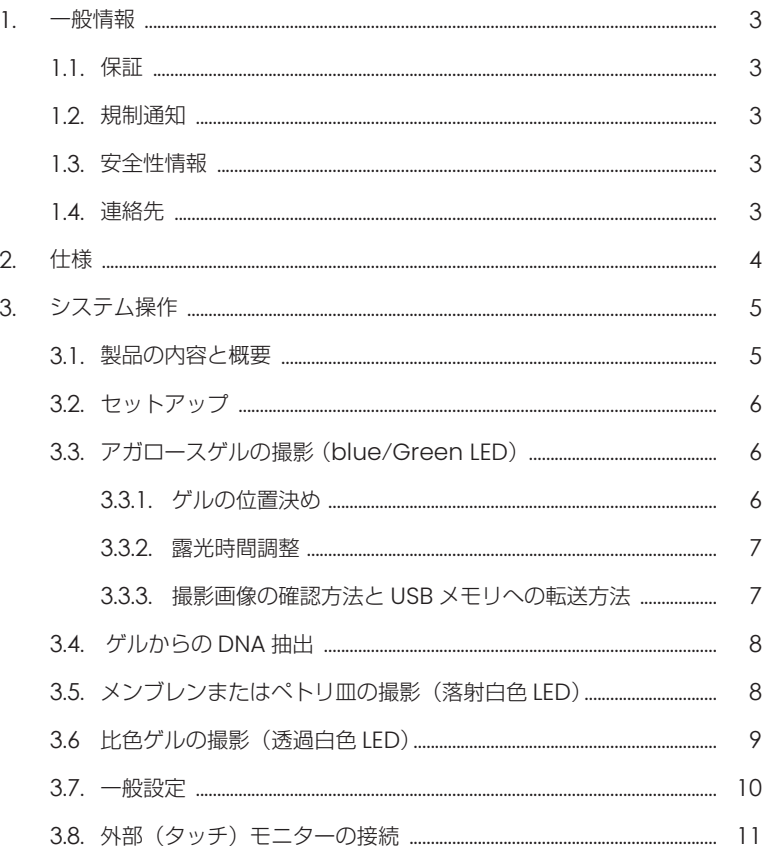

### 1. 一般情報

ゲル撮影装置「FAS-BG LED BOX-3」を購入していただきありがとうございます。

本製品は、Blue/Green LED 技術により、眼、皮膚、検体を傷つけることなく、最も感度の高い DNA を検出できます。白色の LED ライトを使えば、クーマシーや銀染色で染まったタンパク質ゲルを画像化することができます。白色の LED 落射光源により、ペトリ 皿やウエスタンブロット膜などの撮影も可能になります。

以下の注意事項をよく読んで、FAS-BG LED BOX-3 を適切に使用してください。

#### 1.1. 保証

FAS-BG LED BOX-3 は、破損及び製造上の不具合に対して、購入日より 1 年間保証されます。保証期間中に機器または付属品に不具 合が発生した場合、日本ジェネティクス株式会社は、無料で欠陥部分の修理または交換します。

ただし、以下の不具合は保証対象外となります。

- 不適切な操作によって生じた不具合
- 日本ジェネティクス株式会社又は認定代理店以外の者が修理または改造
- 代替部品の交換による損傷。
- 日本ジェネティクス株式会社以外の者が提供した備品または予備部品の使用による不具合。
- 事故または誤用による損傷
- 災害による損傷
- 不適切な溶媒または試料によって生じる腐食

修理サービスの問い合わせまたは依頼については、日本ジェネティクス株式会社又はお近くの販売店にお問い合わせください。その際、 機器の機種や製造番号に関する情報をお知らせください。

#### 1.2. 規制通知

重要 :

本機器は、安全基準と EMC 規則に適合した設計および認定により製造されています。取扱説明書に従って操作する場合、安全に使用 できます。本機器のいかなる方法でも改修または改造を禁止します。 本機器を改造した場合、以下のようになります。

- メーカーの保証を無効になります
- 安全性と EMC 認証を無効になります
- 安全を脅かす危険が生じる可能性があります

本機器の用途以外の使用や、日本ジェネティクス株式会社又は認可代理店以外が実施した本機器の改修により生じた傷害または損傷に 対して責任を負いません。

#### 1.3. 安全性情報

FAS-BG LED BOX-3 を適切に使用できるように、以下の安全性情報をよく読んで、適切に使用してください。

- FAS-BG LED BOX を適切に使用するためには、説明書を読んでください。
- 適切な保護具を着用してください。
- Blue/Green LED テクノロジー透光器付きの器具を使用しても、通常、ユーザのサンプルや眼や皮膚に損傷を与えることはありませ ん。ただし、青色スペクトルの光照射による裸眼への長期曝露は、網膜疾患に罹患する確率を増加させる可能性があります。 そのため、Blue/Green LED ライトが点灯している間に本機器を取り扱う場合は、パッケージに含まれているオレンジフィルターボー ドの使用を使用することをお勧めします。
- 安全ソケットに接続されている場合のみ操作してください。
- 落下しないよう、水平な場所に設置してください。

#### 1.4. 連絡先

日本ジェネティクス株式会社 〒 112-0004 東京都文京区後楽 1-4-14 後楽森ビル 18F 電話:03-3813-0961 Fax :03-3813-0962 メールアドレス:info@genetics-n.co.jp

# 2. 仕様

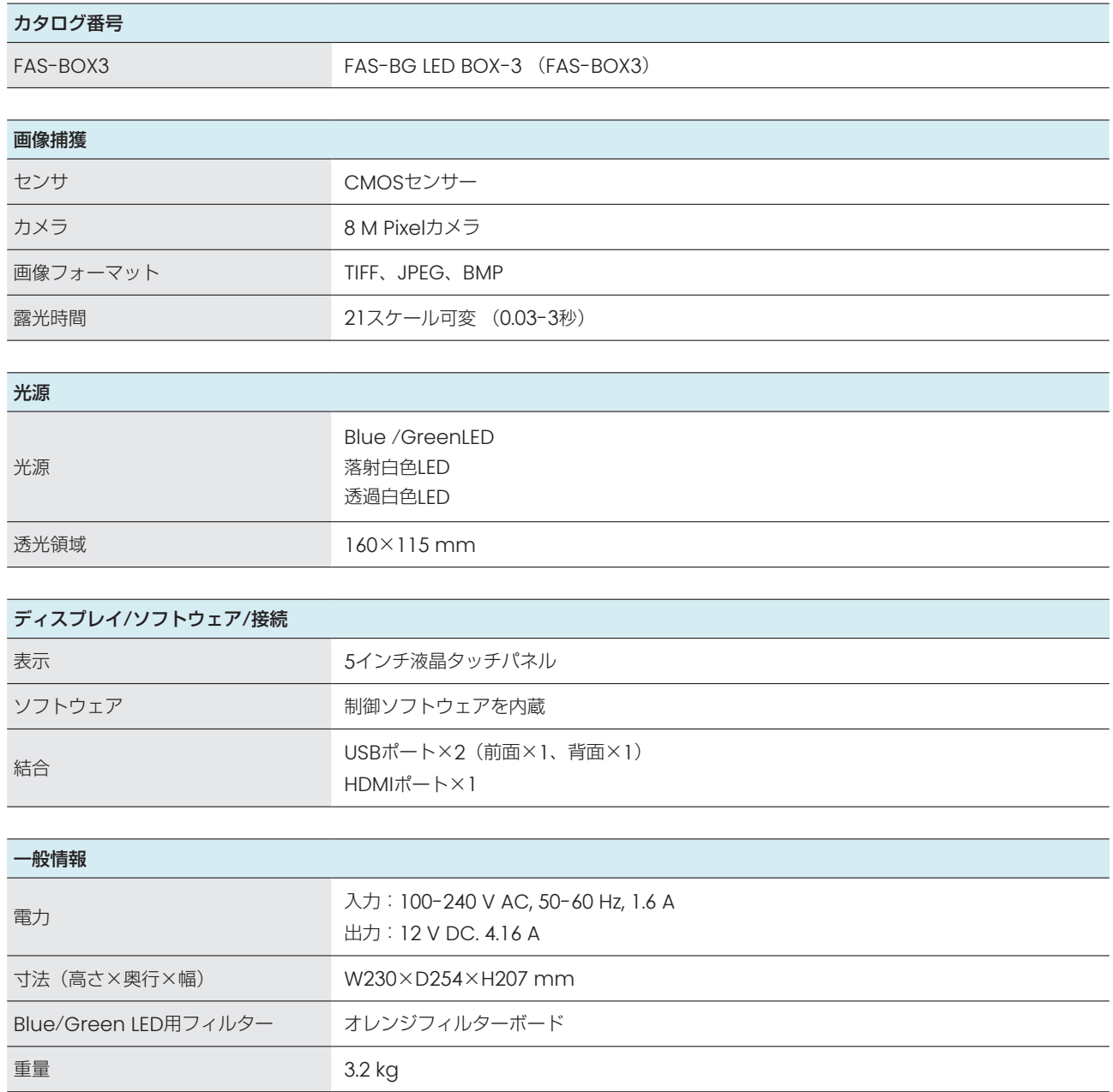

## 3. システム操作

## 3.1. 製品の内容と概要

〈梱包内容〉

- FAS-BG LED BOX-3 本体
- ユーザーマニュアル
- 電源アダプタ
- オレンジフィルターボード
- 黒色プラスチックボード(白色バックライトのカバー用)

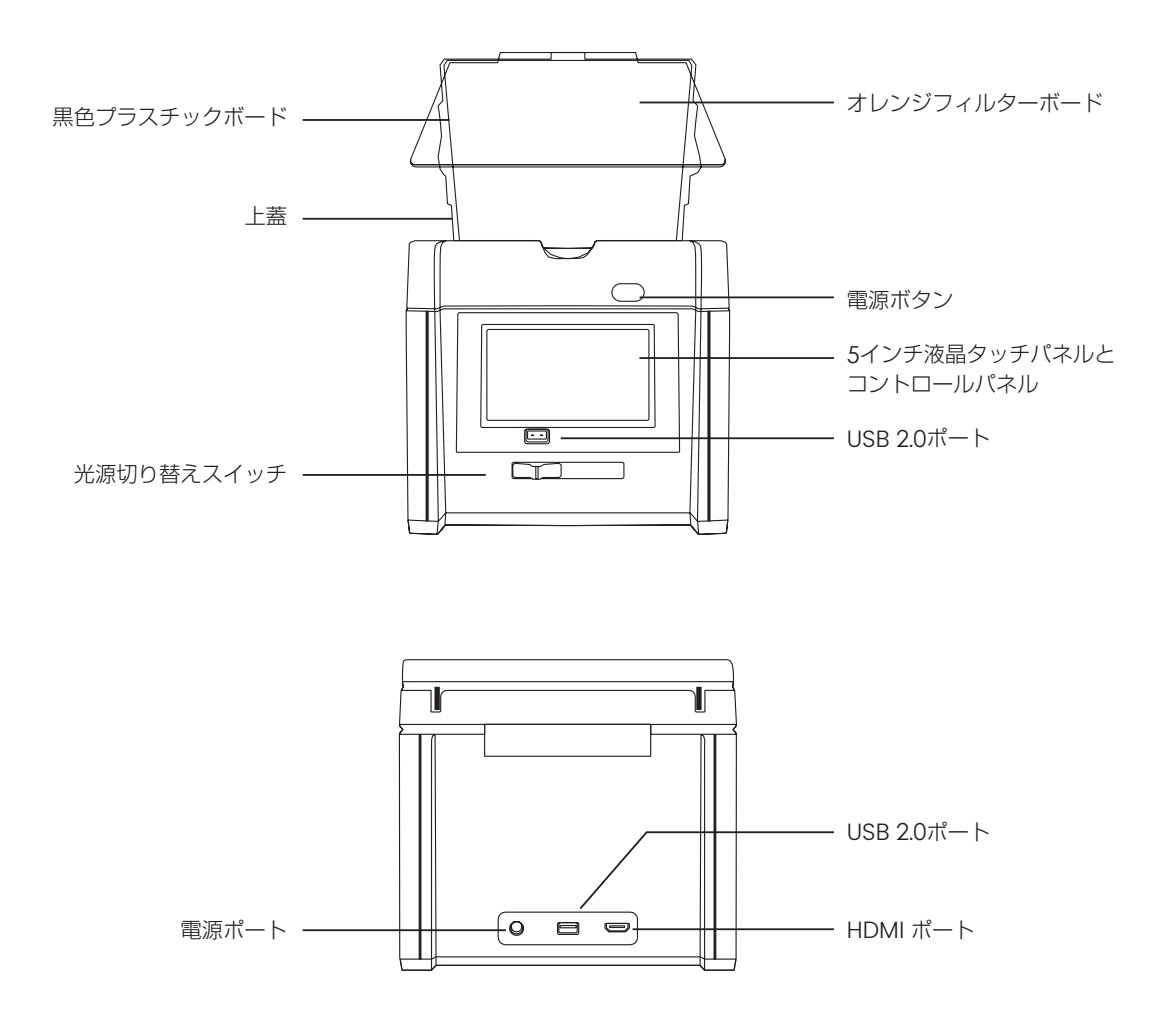

## 3.2. セットアップ

出荷時に製品保護をしているテープをすべて外してください。機器本体を平らな表面に配置してください。 付属の電源アダプタを本体の背面に接続し、電源コンセントに差し込み、電源ボタンを押します。

使用されるアプリケーションごとに以下の設定方法をご確認ください

- アガロースゲルの撮影 ( Blue/Green LED ライト) (3.3節 参照)
- ゲルからのDNA抽出(3.4節 参照)
- メンブレンまたはペトリ皿の撮影(落射白色LED)(3.5節 参照)
- 比色ゲルスキャニング(透過白色LEDライト)(3.6節 )

## 3.3 アガロースゲルの撮影 ( Blue/Green LED)

## 3.1.1. ゲルの位置決め

FAS-BG LED BOX-3の蓋を開き、黒いプラスチックシートを蓋の溝にスライドさせて、上蓋の落射白色LEDの照射領域を覆います (下図を参照)。

黒色プラスチックシートはバックグラウンドを減少させる役割があります。

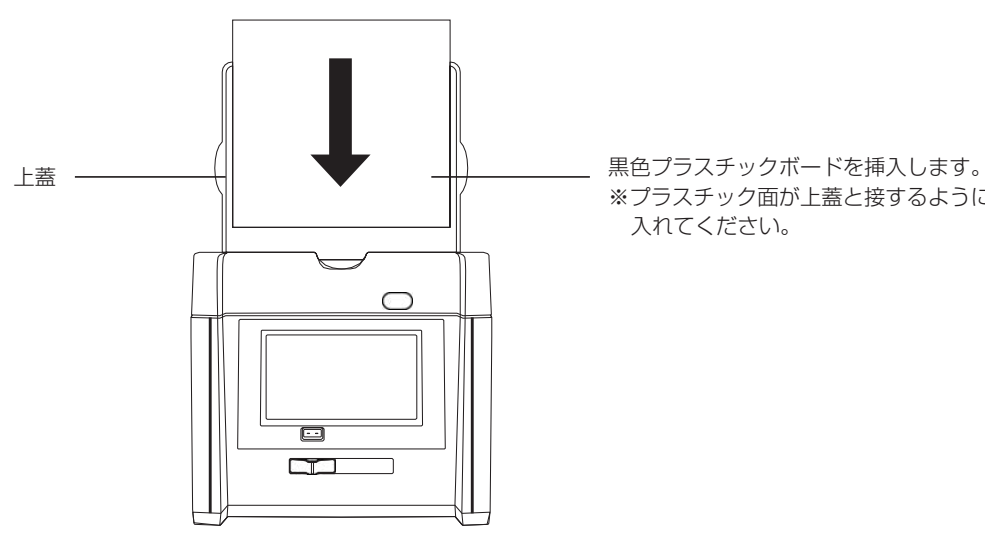

※プラスチック面が上蓋と接するように 入れてください。

機器のガラス面にアガロースゲルを置き、ふたを閉じます。 注意:ガラス面は防水性ですので、ゲルトレーの使用は必須ではありません。

装置の前面にある光源切り替えスイッチをシアン光源(左側)にスライドさせます(下図参照)。

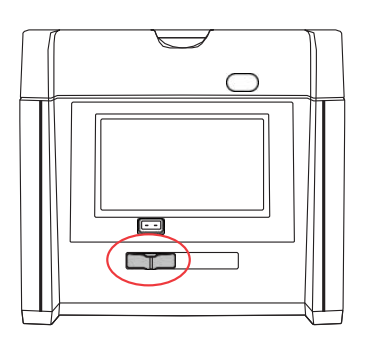

画面右側に表示されているコントロールメニューの「B/G」(青 /緑色のLEDライト)を押します。 これにより、Blue/GreenのLEDライトが点灯され、画面に撮影するゲルの画像が表示されます。

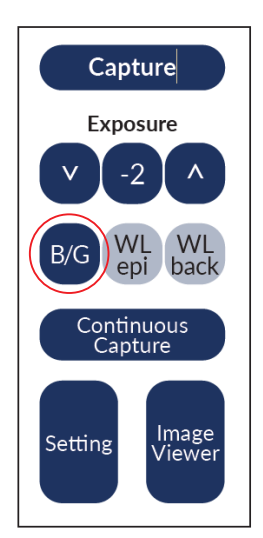

### 3.3.2. 露光時間調整

コントロールメニューの上下ボタンを使って、ゲルの適切な露光時間に達するまで露光時間を変更でき ます。 露光時間は-10(短い露光時間)から+10(長い露光時間)まで調整できます。中央には現在の露光レベ ルを表示します(例:下図の設定値は「-2」となっております。) なお、各露光レベルと露光時間の関係は下図の通りです。

#### 〈露光レベルと露光時間〉

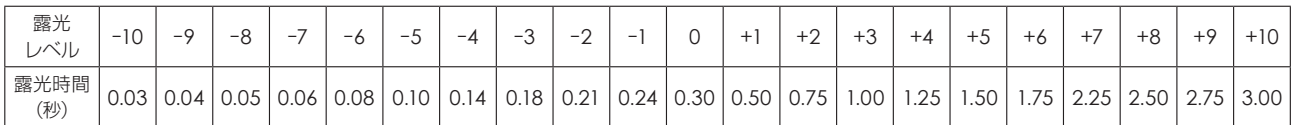

「Capture」を押してFAS-BG LED BOXの内部保存に画像を保存します。 画像は後にUSBメモリ上に転送できます。

「Continuous Capture」を選択すると、-2から+2の範囲の異なる露光時間で5つの画像を自動的に 撮影します。5つの画像はすべてシステムの内部ストレージに保存され、後でUSBメモリに転送できます。

#### 3.3.3. 撮影画像の確認方法とUSBメモリへの転送方法

「Image Viewer」ボタンを押して、撮影した画像の閲覧、転送のための画像ビューアーメニューに入ります。

画像ビューアーメニューの上部には、現在表示されている各画像の名前、露光レベル、日付および時刻が表示されます。 左右のボタンを押して、表示する画像を選択します。

Image Viewer

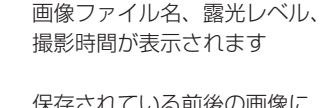

保存されている前後 表示画像を切り替えます。

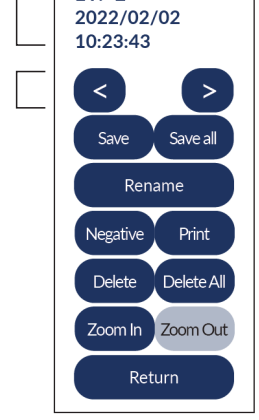

20220202001  $EV: -2$ 

FAS-BG LED BOX-3の2つの(前面または後面)のいずれかにUSBメモリを挿入します。「Save」を押 すことで、現在表示されている画像をUSBメモリに転送できます。 「Save all」を押すことで、現在内部ストレージに保存されているすべての画像をUSBメモリに転送で

きます。

画像の名前を変更するには、「Rename」を押します。 イメージ名には最大15文字を使用できます。

「Negative」を押して、現在の画像をポジネガ反転して表示します。 「Save」を押すことで、ポジネガ反転した画像をUSBメモリに転送できます。

「Delete」を押すと、表示中の画像を削除します。 内蔵ストレージ内の画像をすべて消去するときは、「Delete All」を押します。

「Zoom In」と「Zoom Out」ボタンを使って、ゲルの特定領域を拡大表示できます。 ※ズーム機能は、画面上では拡大/縮小されますが、保存·データ転送時には反映されません。 「Return」を押すと、撮影画面に戻ります。

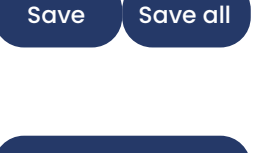

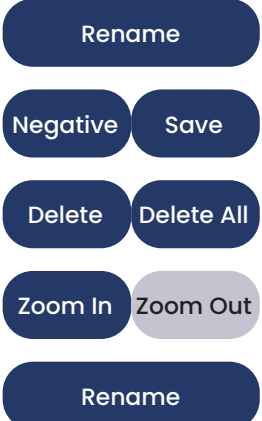

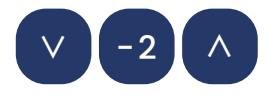

**Capture** 

**Continuous Capture** 

## 3.4. ゲルからのDNA抽出

FAS-BG LED BOX-3には、Blue/Green LEDからの励起光をフィルターするためのオレンジフィルターボードが搭載されています。 このフィルターは、アガロースゲルからDNAを抽出するためのDNAバンドの可視化を可能にします。装置前面の光源スイッチをシア ン光源にスライドさせます。

FAS-BG LED BOX-3の上蓋を開けますと、Blue/GreenのLEDライトが自動的にオフになります。 オレンジフィルターボードをにある突起のある側を、上蓋の淵に合わせてひっかけます。 この時、オレンジフィルターボードが上蓋に確実に引っかかっていることを確認します。

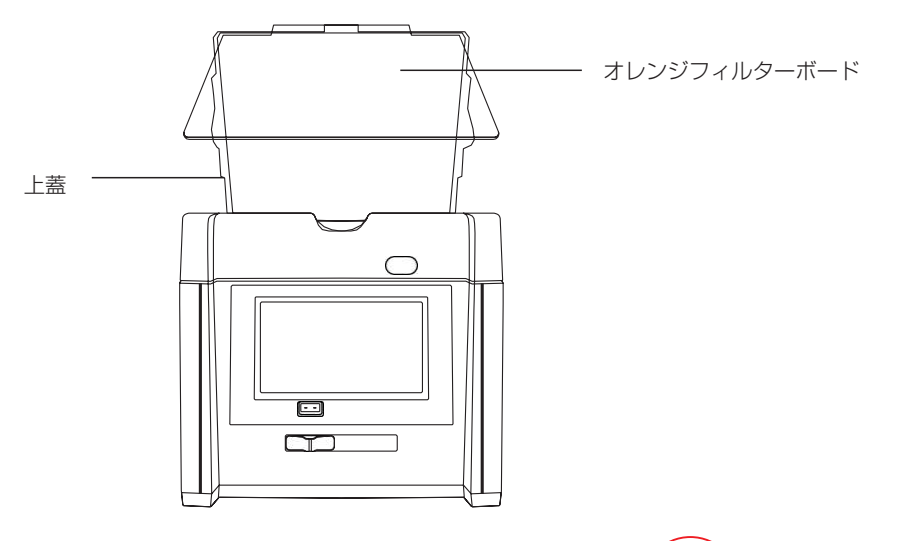

タッチパネル上の「B/G」ボタンを押して、Blue/GreenのLEDライトを再度オンにします。

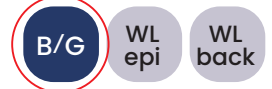

ゲルから見えるDNA断片を、オレンジフィルターボードを通して見て切り取ります。

## 3.5. メンブレンまたはペトリ皿の撮影(落射白色LED)

FAS-BG LED BOX-3の蓋を開きます。

黒色プラスチックボードを蓄の溝にスライドさせて、上蓄の領域を覆います(下図を参照)。黒色プラスチックボードは、バックグラ ウンドを減少させます。

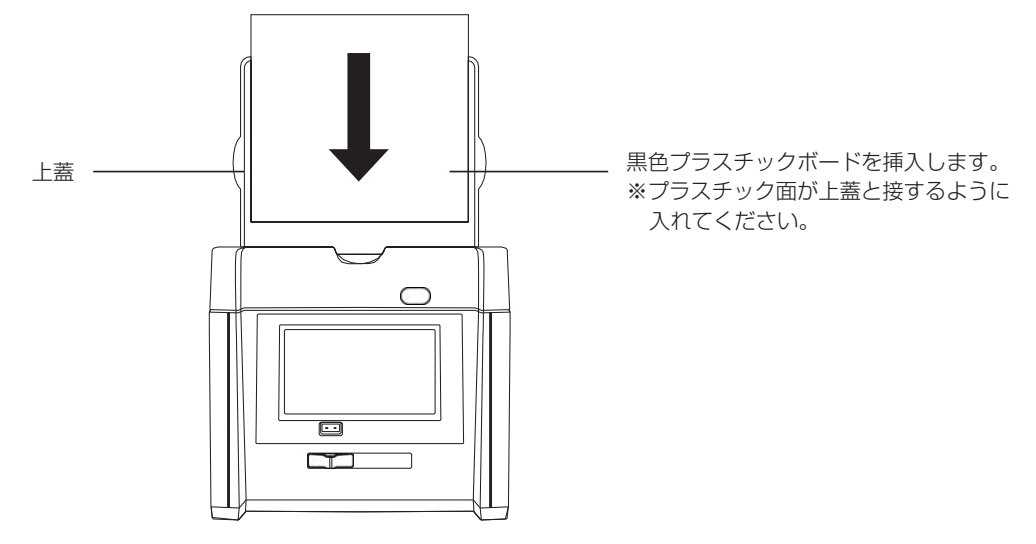

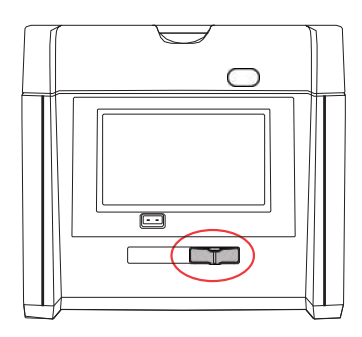

機器のガラス面にメンブレン /ペトリ皿を置き、蓋を閉じます。 装置前面の光源切り替えスイッチを白色光源にスライドさせます。

画面右側に表示されるコントロールメニューの「WL epi」を押します。 これにより白色の落射光源がオンになります。

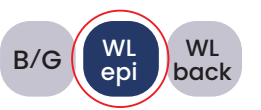

画面にメンブレン /ペトリ皿のライブ画像が表示されます。 露出時間の補正については3.3.2節を、画像表示および外部ストレージ転送については3.3.3項を参照してください。

## 3.6. 比色ゲルの撮影(透過白色LEDライト)

FAS-BG LED BOX-3の蓋を開きます。 上蓋の内側から黒色プラスチックシートを外してください。

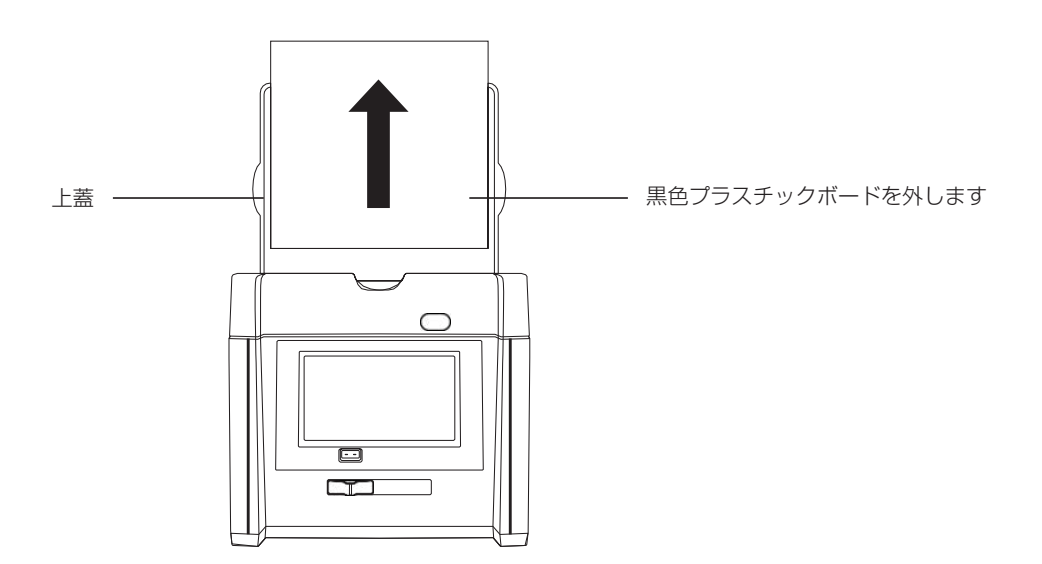

染色済みのゲルを機器のガラス面に置き、ふたを閉じます。

注:ガラス面は防水性です。

装置の前面にある光源切り替えスイッチを白色光源にスライドさせます(セクション3.5 を参照)。 画面右側に表示されているコントロールメニューの「WL back」を押します。透過白色LEDが点灯します。

![](_page_8_Picture_11.jpeg)

画面上にゲルのライブイメージが表示されます。

露出時間の補正については3.3.2節を、画像表示および外部ストレージ転送については3.3.3節を参照してください。

## 3.7. 一般設定

![](_page_9_Figure_1.jpeg)

機器設定メニューには、次の画面が表示されます

![](_page_9_Picture_171.jpeg)

保存形式

![](_page_9_Picture_172.jpeg)

色の種類

![](_page_9_Picture_173.jpeg)

## 3.8. 外部(タッチ)モニターの接続

外部モニタをFAS-BG LED BOX-3のHDMI-portに接続します。注意点として(装置の)スイッチを入れる前に、モニタを接続して ください。モニタへの接続後には、画面表示が自動的に外部モニタにスイッチします。 外部タッチディスプレイを使用する場合は、HDMI-portおよびUSB-portを介してFAS-BG LED BOXに接続してください。

![](_page_10_Picture_2.jpeg)

![](_page_10_Picture_3.jpeg)